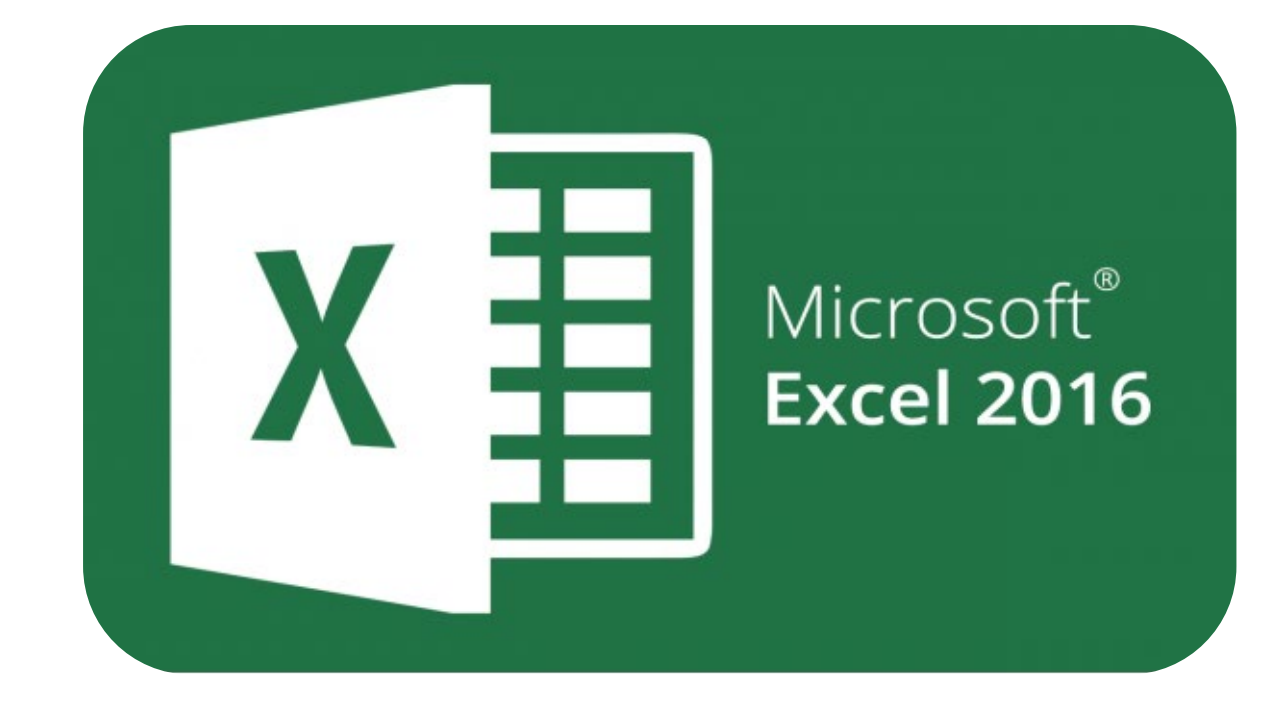

# **Microsoft Excel 2016**

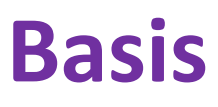

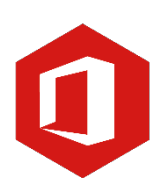

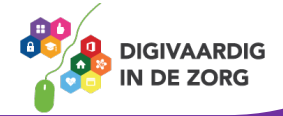

# **Inleiding**

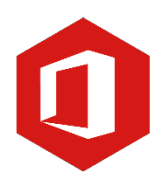

Het rekenprogramma van Microsoft Office heet 'Excel'. Excel is onmisbaar als je met enige regelmaat overzichten moet maken en bijhouden. Excel 2016 is de opvolger van Excel 2013.

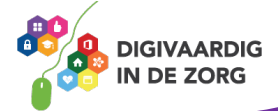

# **Inhoudsopgave**

# **1. Openen**

- 1.1 Een nieuw werkblad openen
- 1.2 Een bestaand document openen

# **2. Opslaan**

- 2.1 Een document 'Opslaan als...'
- 2.2 Een document 'Opslaan'

# **3. Rijen en kolommen**

3.1 Rijen en kolommen

# **4. Werkbladen**

- 4.1 Namen van werkbladen wijzigen
- 4.2 Invoegen van extra werkbladen

## **5. Gegevensinvoer**

5.1 Het invoeren van gegevens 5.2 De vulgreep

## **6. Cellen opmaken**

6.1 Lettertype en grootte aanpassen 6.2 Voorwaardelijke opmaak

# **7. Celeigenschappen**

7.1 Getal 7.2 Uitlijning 7.3 Lettertype 7.4 Rand 7.5 Opvulling 7.6 Bescherming

# **8. Kolombreedte en rijhoogte aanpassen**

8.1 Kolombreedte en rijhoogte aanpassen

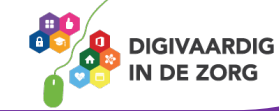

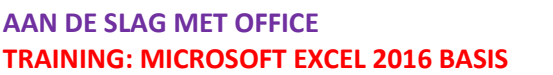

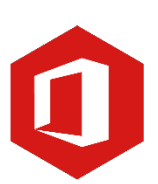

# **1. Openen**

# **1.1 Een nieuw werkblad openen**

Open het programma Excel 2016. Je kunt nu een keuze maken uit een 'Lege werkmap' of een sjabloon standaard aanwezig binnen Excel.

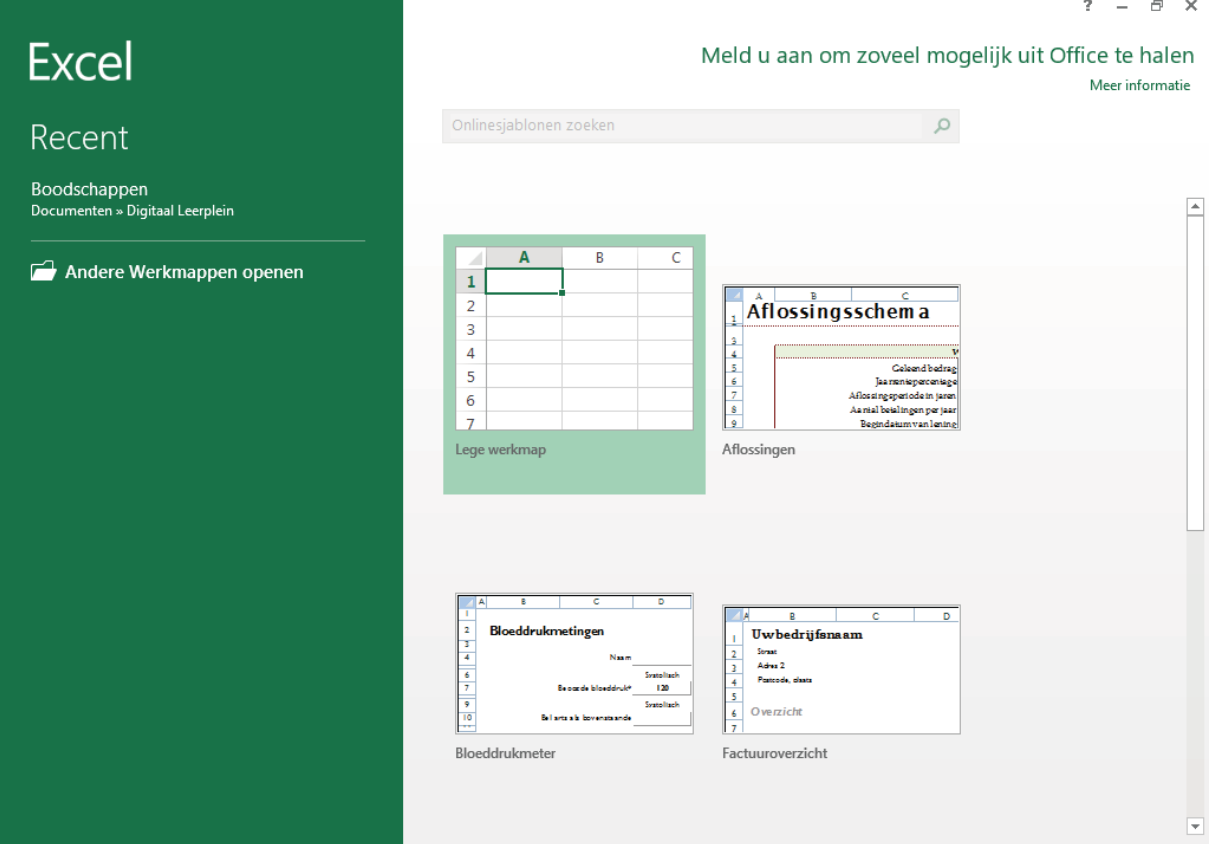

# **Opdracht 1 – Openen nieuwe werkmap**

Wanneer je een nieuwe werkmap wilt openen in Excel, kies je voor?

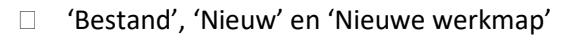

'Bestand', 'Nieuw' en 'Lege werkmap'

**Antwoord** Yastand' Bestand's en verkblad klik je op 'Bestand', 'Nieuw' en vervolgens 'Lege werkmap'.

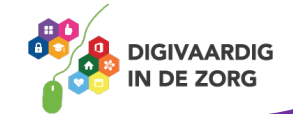

#### **1.2 Een bestaand document openen**

Het openen van een bestaand document doe je als volgt;

- o Klik op Bestand en vervolgens op Openen
- o Het venster Openen verschijnt, je klikt op Bladeren

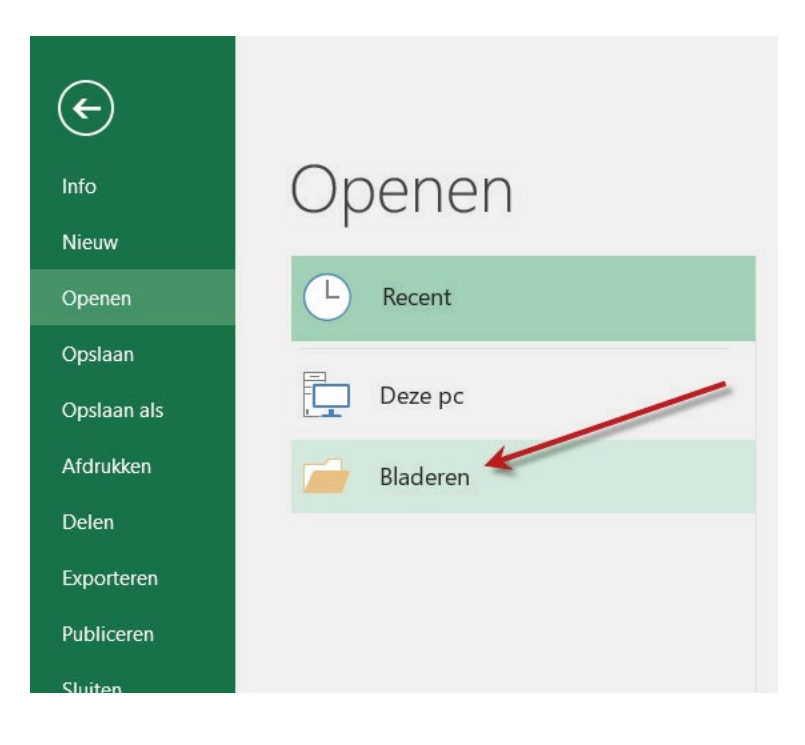

- o Zoek de map met je document en klik het document aan
- o Klik vervolgens op Openen

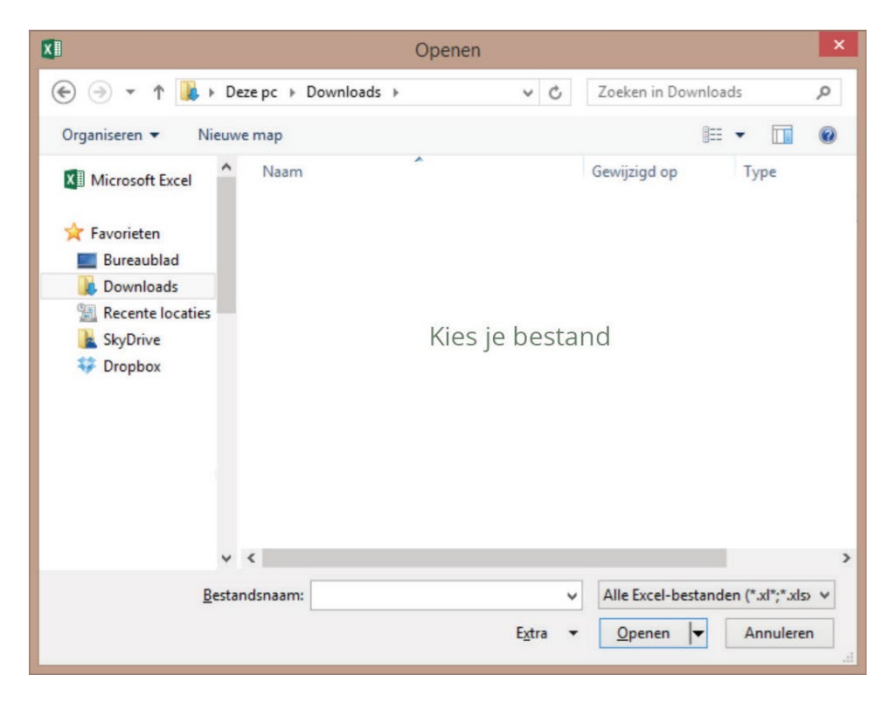

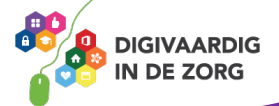

# **2. Opslaan**

# **2.1 Een document 'Opslaan als…'**

Heb je een nieuw werkblad geopend en ben je hiermee aan de slag gegaan, dan is het verstandig deze eerst op te slaan. Zo raak je geen werk kwijt als bijvoorbeeld de computer door een storing uitgaat.

Bij een document dat je niet eerder hebt opgeslagen kies je voor 'Opslaan als'. Dit is omdat het document een naam en een plaats binnen je documenten moet krijgen.

Een bestand 'Opslaan als' doe je als volgt;

- o Klik op Bestand en Opslaan als
- o Computer en vervolgens Bladeren om de locatie te bepalen waar je het document wilt opslaan.

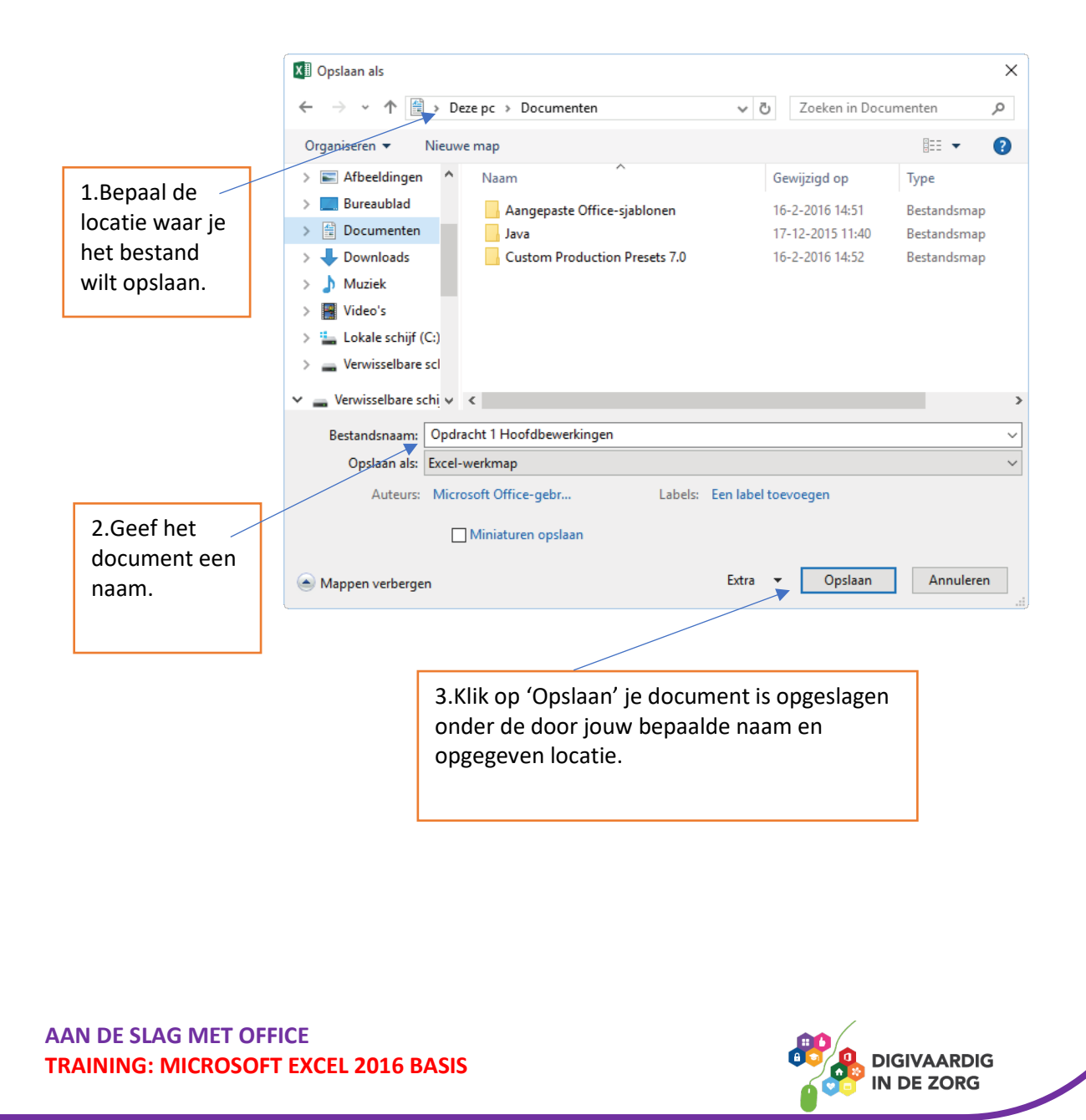

#### **2.2 Een document opslaan**

Heb je een bestaand document geopend en ben je hiermee verder aan de slag gegaan, dan hoef je het document alleen op te slaan. Het bestand heeft al een naam en locatie. Alleen de wijzigingen hoef je in het document op te slaan.

Een bestaand document 'Opslaan' doe je als volgt;

1. Klik op Bestand

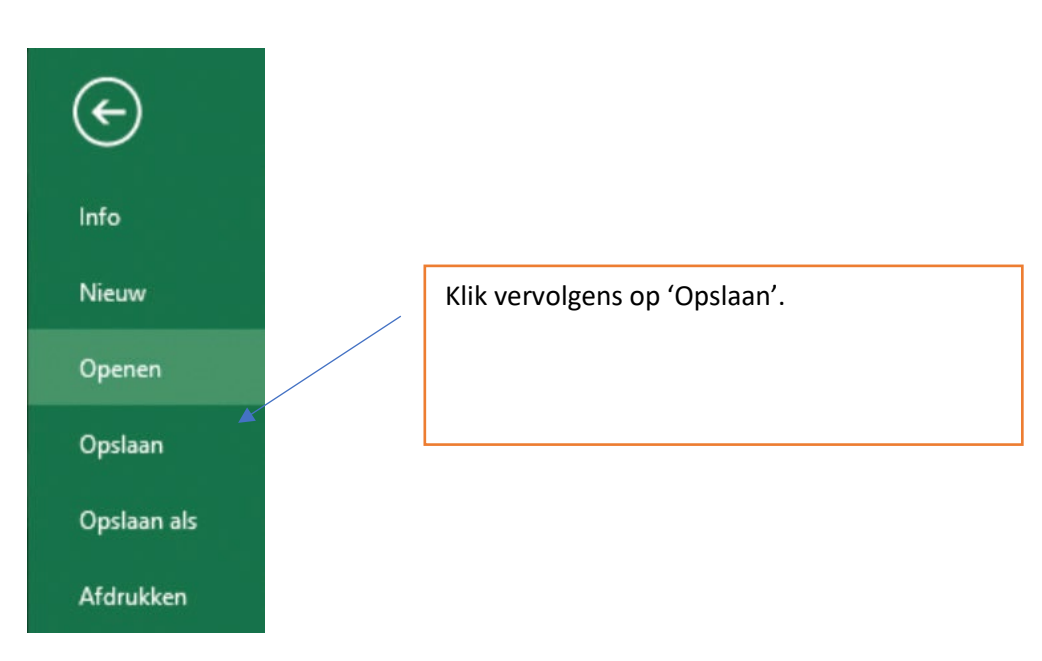

# **Opdracht 2 – Opslaan document**

Je hebt een nieuw document geopend en bent hiermee aan de slag gegaan. Wanneer je het document wilt opslaan kies je voor?

 Opslaan als… Opslaan **Antwoord** Opslaan als…, het nieuwe document heeft nog geen naam en geen locatie.

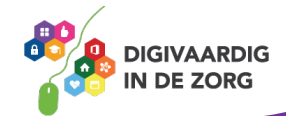

# **3. Rijen en kolommen**

Een werkblad bestaat uit allemaal vakjes. Deze vakjes worden cellen genoemd. Elke cel binnen je werkblad heeft een naam. De naam bestaat uit een letter en een getal. De letter lees je af bovenaan de kolom, het getal zie je in de betreffende rij. Verticaal de kolommen en horizontaal de rijen.

In onderstaande afbeelding kun je zien dat het snijpunt van de blauwe kolom en rode rij de cel D7 is.

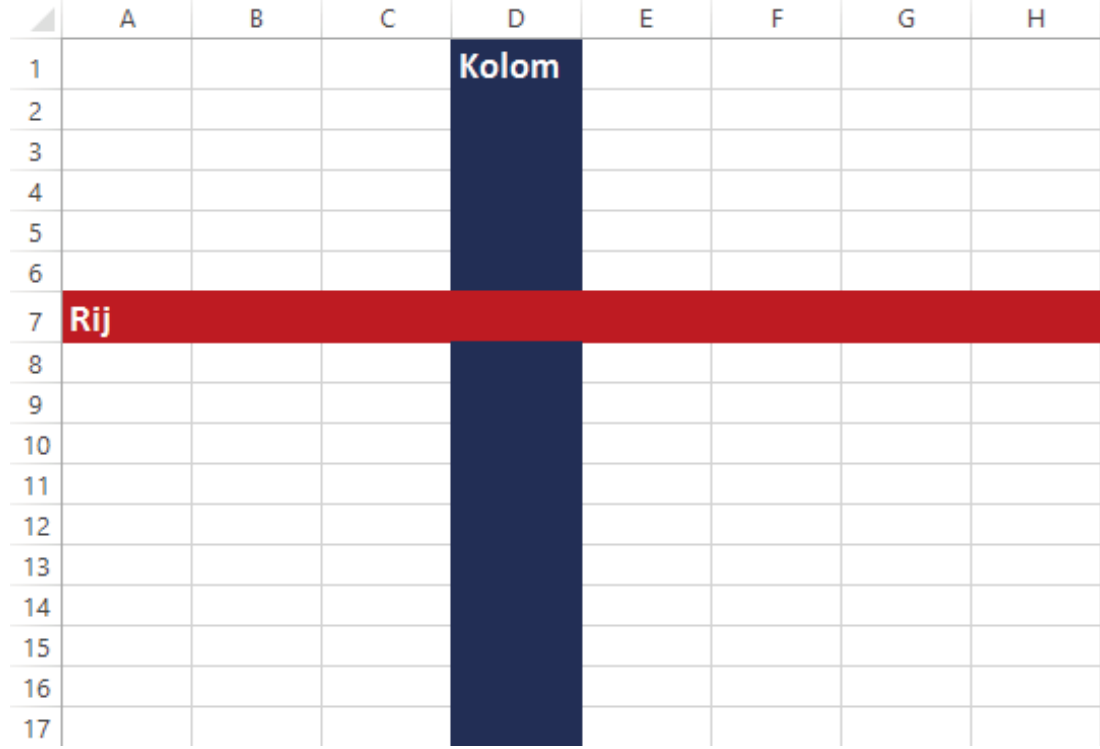

**TIP** De naam van een cel begint altijd eerst met de letter van de kolom en dan het cijfer van de rij.

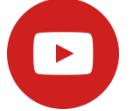

Klik op <https://youtu.be/wy9KcAPIYU0> om de video 'Rijen en kolommen' te bekijken.

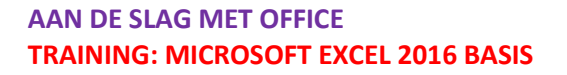

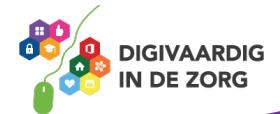

# **4. Werkbladen**

#### **4.1 Namen van werkbladen wijzigen**

Een exceldocument bestaat uit één of meer werkbladen.

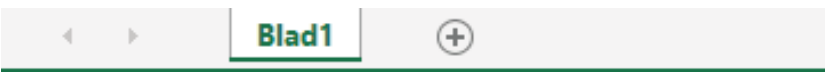

Het werkblad dat verschijnt nadat je een document hebt geopend wordt standaard 'Blad 1' genoemd.

De naam van het werkblad kun je wijzigen. Dit kan handig zijn wanneer je in een document werkt met meerdere werkbladen.

De naam kun je wijzigen door met de rechtermuisknop te klikken op 'Blad 1'.

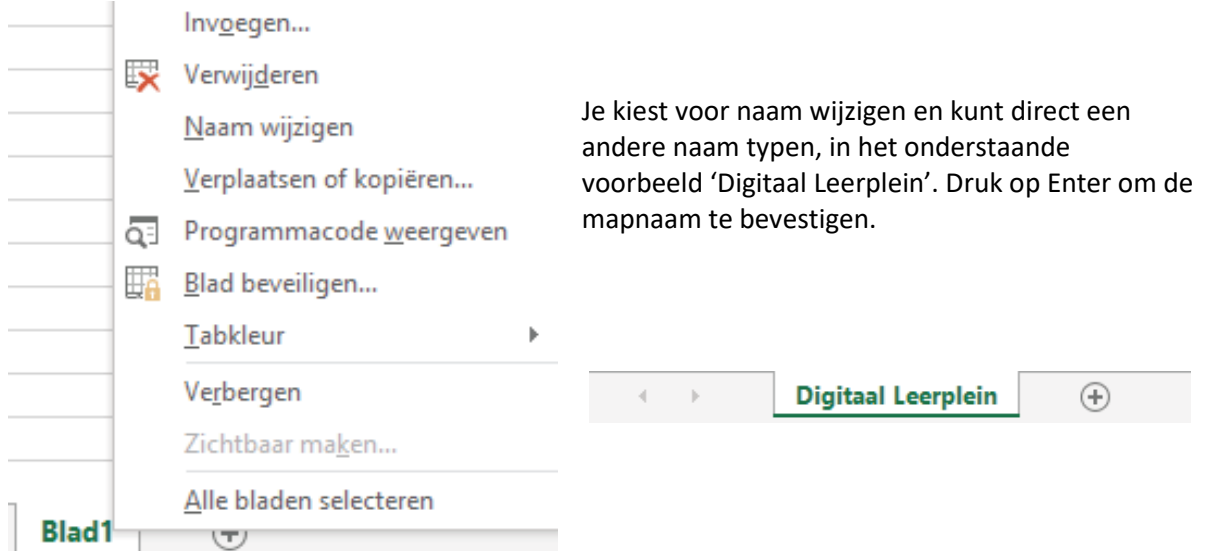

# **QUOTE UIT DE PRAKTIJK**

die op het eerste werkblad bij elkaar staan. Zo krijg ik per afdeling de juiste gegevens in een oogopslag voor me." "Als secretaris gebruik ik werkbladen voor het uitsplitsen van verschillende afdelingen

#### **4.2 Invoegen van extra werkbladen**

Je kunt in je document meerdere werkbladen maken. Naast het standaard werkblad staat een plusteken. Door hierop te klikken maak je een extra werkblad aan binnen je document.

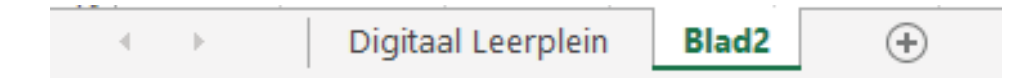

Ook dit nieuw gemaakte werkblad kun je weer een naam geven door met de rechtermuisknop te klikken op 'Naam wijzigen'.

Klik o[p https://youtu.be/C2xlLN3keqY](https://youtu.be/C2xlLN3keqY) om de video 'Werkbladen' te bekijken.

**AAN DE SLAG MET OFFICE TRAINING: MICROSOFT EXCEL 2016 BASIS**

 $\blacktriangleright$ 

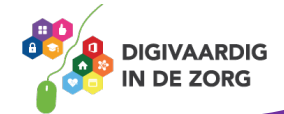

# **5. Gegevensinvoer**

#### **5.1 Invoeren van gegevens**

In een cel kun je onder andere getallen, teksten, formules en afbeeldingen plaatsen. De afbeeldingen worden eigenlijk niet in de cel maar over de cellen geplaatst.

Je klikt de cel aan waar je gegevens in wilt voeren. De naam van de cel die je hebt aangeklikt wordt weergegeven in het 'Naam vak'.

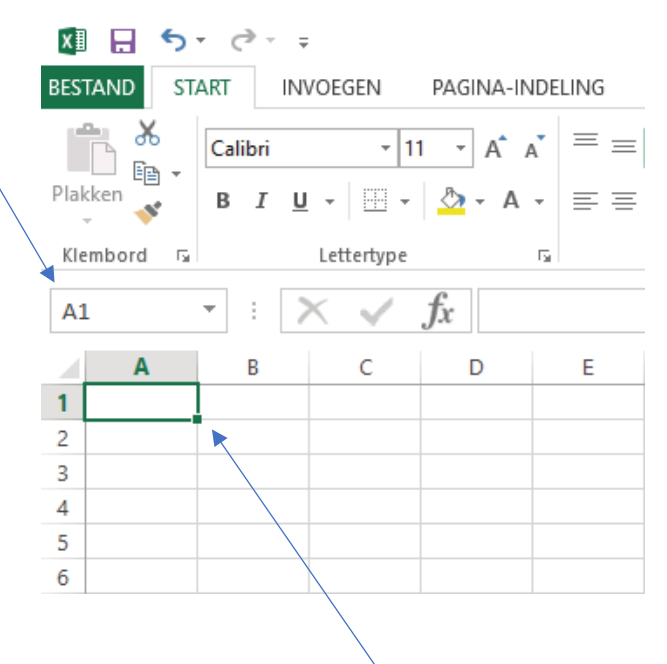

#### **5.2 Vulgreep**

Wanneer je een cel hebt aangeklikt zie je aan de rechter onderkant van de cel een klein vierkantje verschijnen. Dit is de vulgreep.

De vulgreep kun je gebruiken om de inhoud van een bepaalde cel te kopiëren of om een reeks automatisch aan te vullen.

#### **Kopiëren**

- o Typ in een cel bijvoorbeeld het getal 1 in.
- o Beweeg de cursor naar de vulgreep, deze verandert in een plusteken
- o Sleep nu de cursor naar beneden of naar rechts en de inhoud van de cel zal gekopieerd worden.

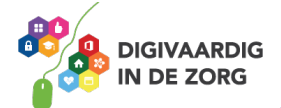

## **Reeks aanvullen**

Met de vulgreep kun je ook waarden automatisch laten aanvullen.

- o Klik in een cel en typ het woord maandag
- o Beweeg de cursor naar de vulgreep
- o Sleep nu de cursor naar beneden of naar rechts en de dagen van de week worden automatisch ingevuld.

**TIP** Door in een cel 'januari' te typen en te slepen met de vulgreep worden de overige maanden ook ingevuld.

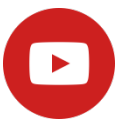

Klik op<https://youtu.be/7GTB-akcfLU> om de video 'Gegevens invoeren' te bekijken.

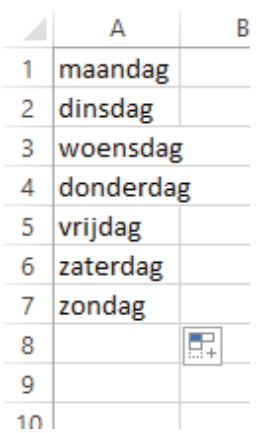

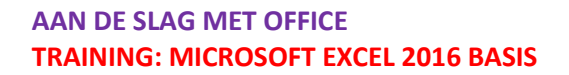

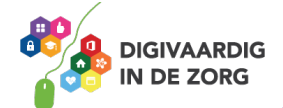

# **6. Cellen opmaken**

## **6.1 Lettertype en lettergrootte aanpassen**

Cellen kun je opmaken met de verschillende functies onder het tabblad 'Start'

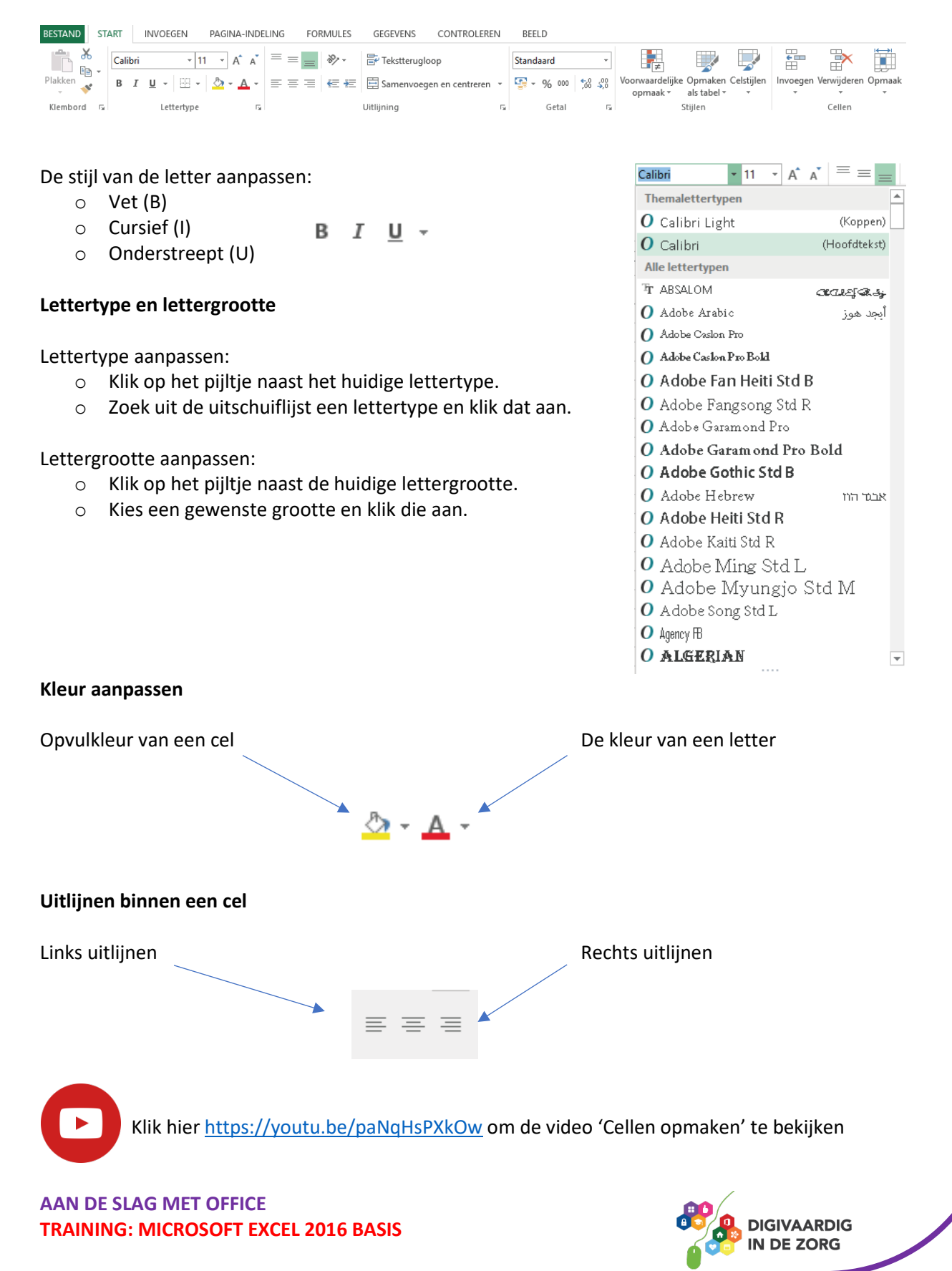

# **6.2 Voorwaardelijke opmaak**

Je kunt cellen ook een duidelijke opmaak geven door bij een bepaalde waarde een kleur te geven. Hieronder zie je bijvoorbeeld een cijferlijst waar de cijfers van een 6 of lager in het rood worden weergegeven.

Dit heet een voorwaardelijke opmaak.

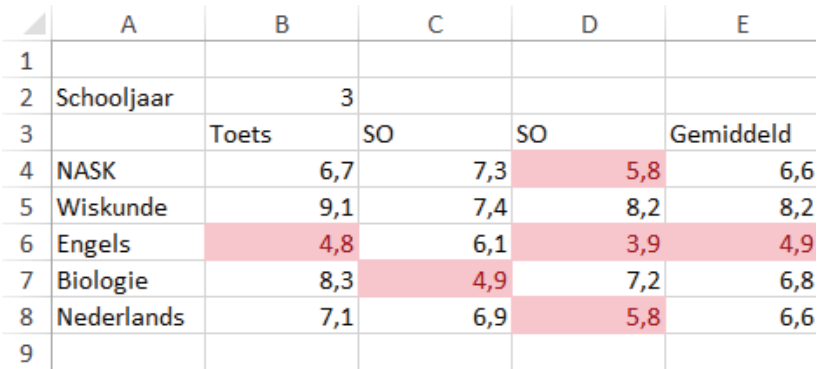

Je kunt 'Voorwaardelijke opmaak' als volgt instellen;

- o Selecteer (sleep) de cellen waarop de voorwaardelijke opmaak van toepassing is.
- o Klik in het lint op 'Voorwaardelijke opmaak'
- o Klik op 'Markeringsregels voor cellen' en 'Kleiner dan'

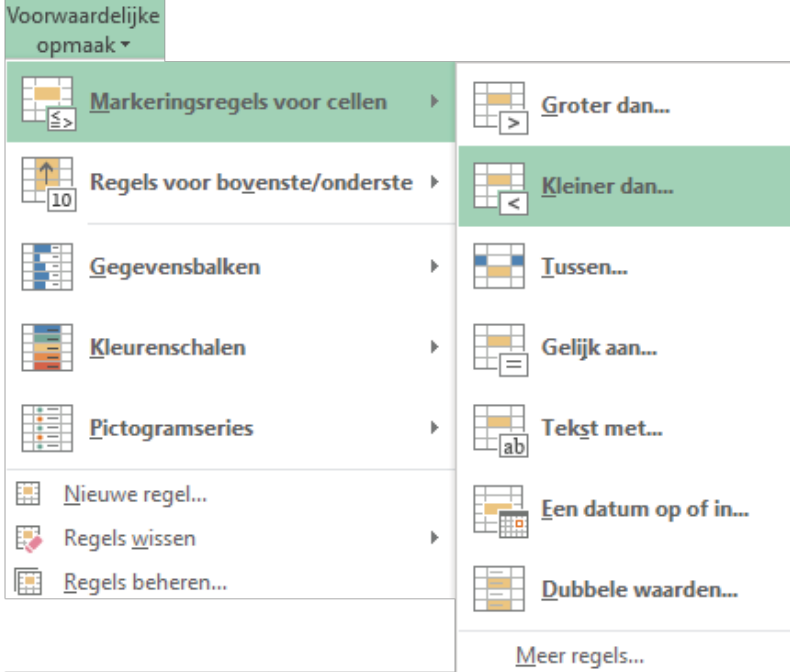

o Typ de waarde in en klik op Ok

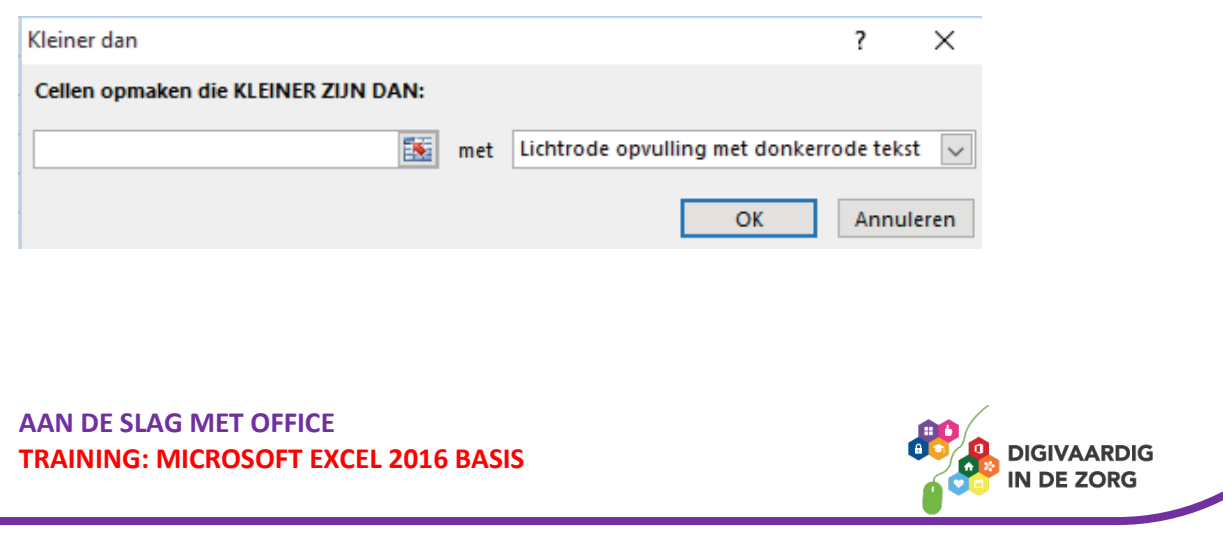

# **7. Celeigenschappen**

Binnen Excel is het belangrijk dat je de cellen een juiste eigenschap geeft. Wanneer je in een cel een datum wilt aangeven moet je er voor zorgen dat de eigenschap van de cel ook als datum is ingesteld.

Zo kun je bijvoorbeeld de waarde van een cel met de eigenschap tekst niet gebruiken voor een rekenformule.

Het instellen van de juiste eigenschappen voor een cel of cellen doe je door de cel(len) allereerst te selecteren.

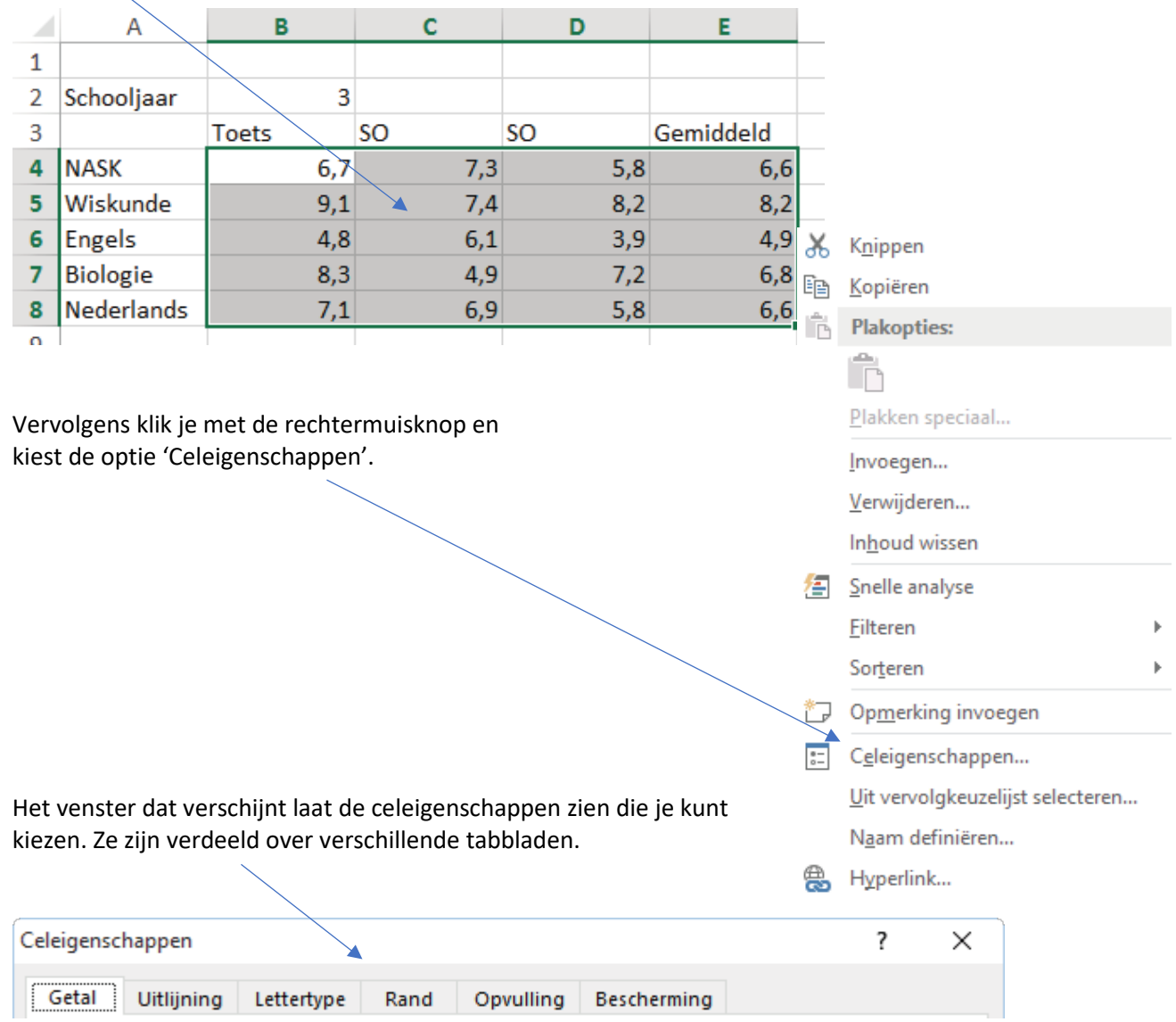

**TIP** Wanneer je celeigenschappen wilt aanpassen van meerdere cellen moet je eerst de cellen selecteren en vervolgens in de geselecteerde cellen klikken met de rechtermuisknop.

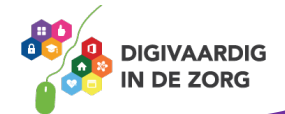

#### **7.1 Getal**

Bij het tabblad 'Getal' geef je de juiste categorie aan. Wil je de cellen aangeven in 'Valuta' dan geef je dat hier aan. Ook kun je het aantal decimalen weergeven en of het symbool van de Valuta weergegeven moet worden.

Bevestig altijd met Ok wanneer je de aanpassingen hebt gedaan.

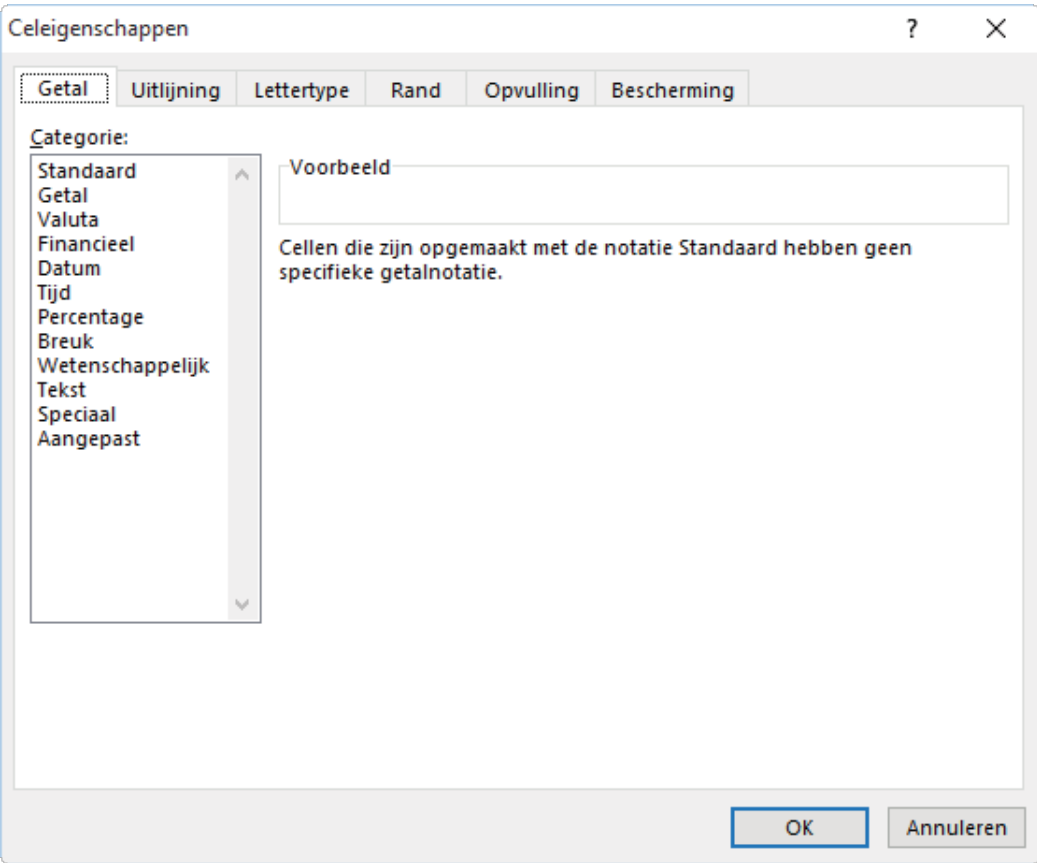

# **Opdracht 3 – Celeigenschappen**

**TRAINING: MICROSOFT EXCEL 2016 BASIS**

Wanneer je de celeigenschappen van een hele kolom wilt veranderen…

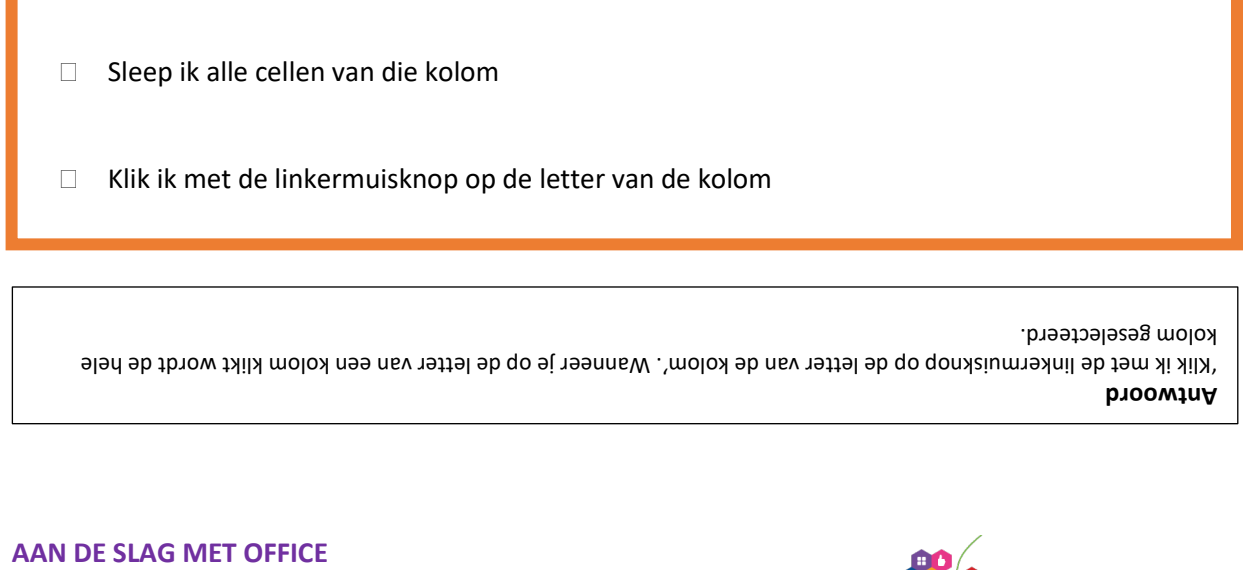

**DIGIVAARDIG** IN DE ZORG

# **7.2 Uitlijning**

Met dit tabblad kun je teksten uitlijnen maar is het ook mogelijk om teksten te draaien.

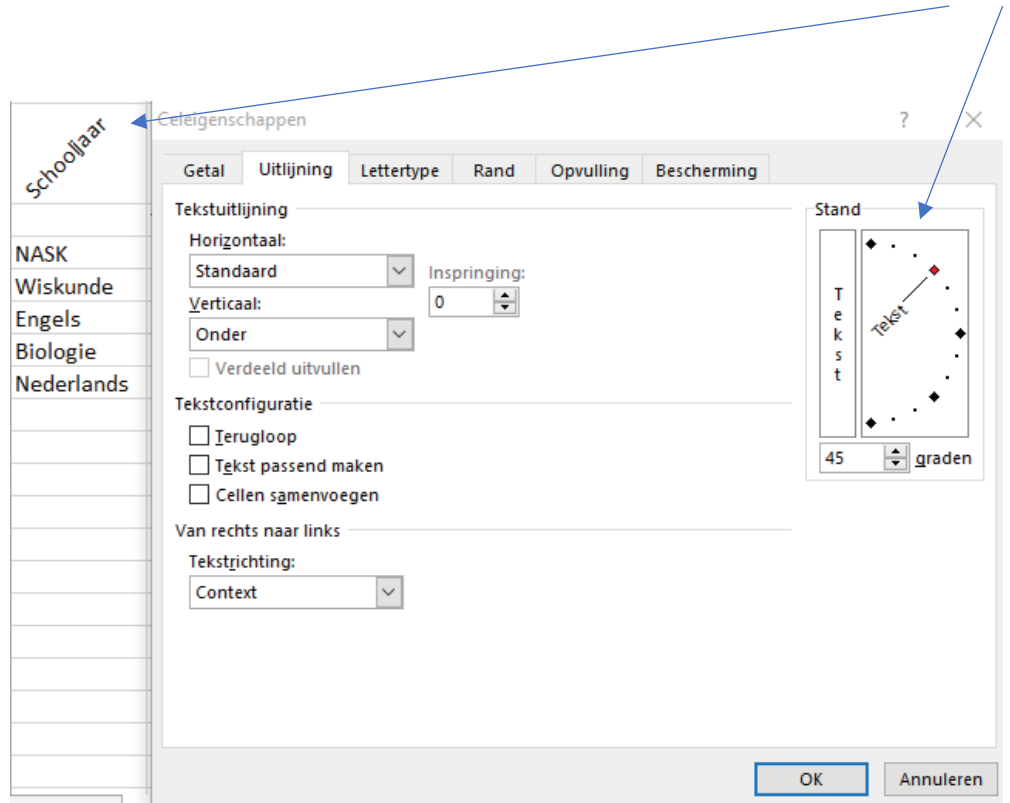

# **7.3 Lettertype**

Hier kun je het lettertype en de grootte aanpassen.

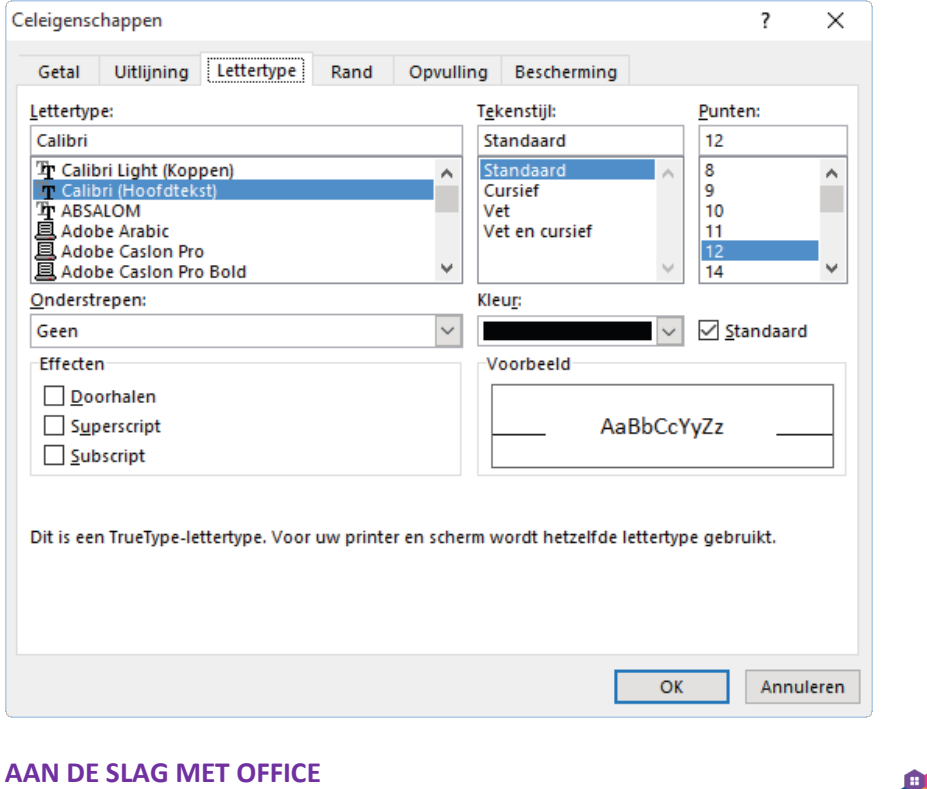

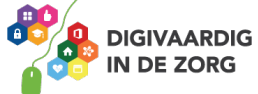

**TRAINING: MICROSOFT EXCEL 2016 BASIS**

#### **7.4 Rand**

Via dit tabblad kun je langs een cel of cellen een rand maken. Selecteer allereerst de cellen waar de randen moeten komen en maak vervolgens een keuze voor welke 'Lijn'. Je kunt ervoor kiezen om in één keer alle lijnen van de 'Omtrek' of 'Binnen' te veranderen, je kunt ook zelf bepalen welke lijn waar moet komen door handmatig de randen aan te klikken.

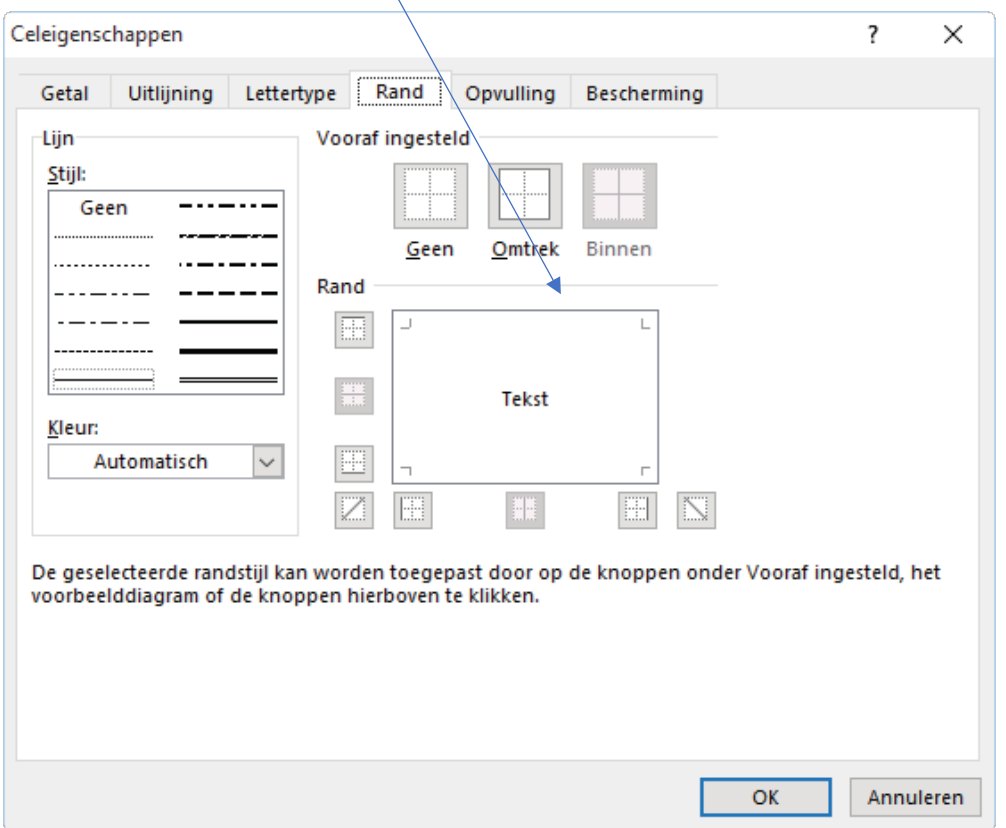

# **Opdracht 4 – Randen**

**TRAINING: MICROSOFT EXCEL 2016 BASIS**

De bovenrand van een cel kan een andere lijn zijn dan de onderzijde van die cel?

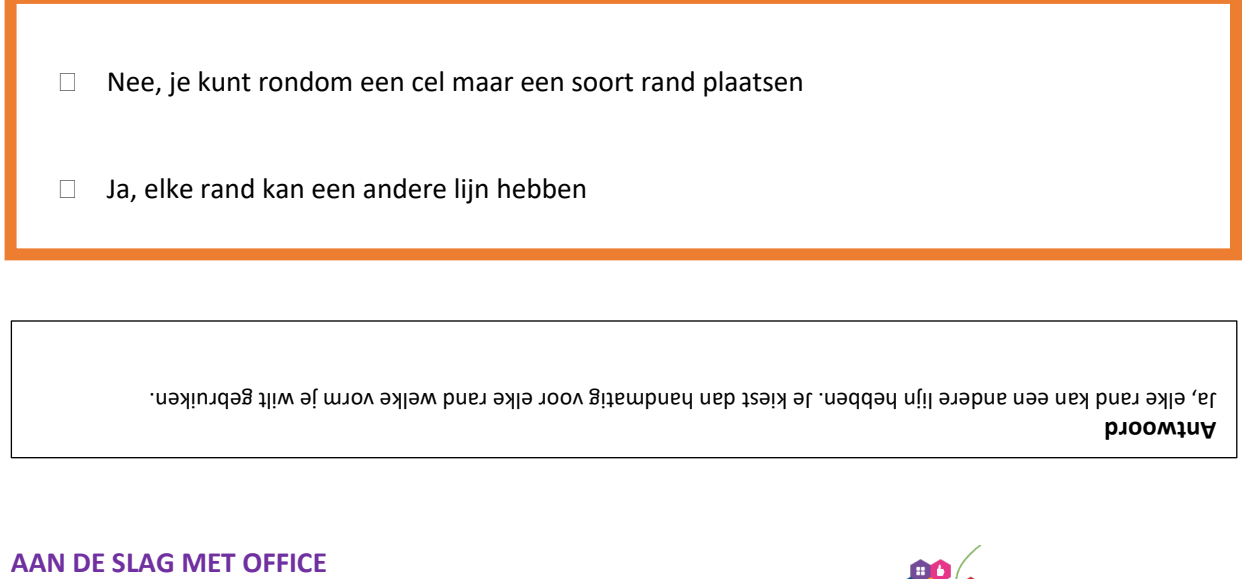

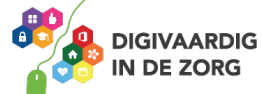

# **7.5 Opvulling**

Hier kun je cellen een kleur geven. Dit kan erg handig zijn wanneer cellen extra aandacht verdienen.

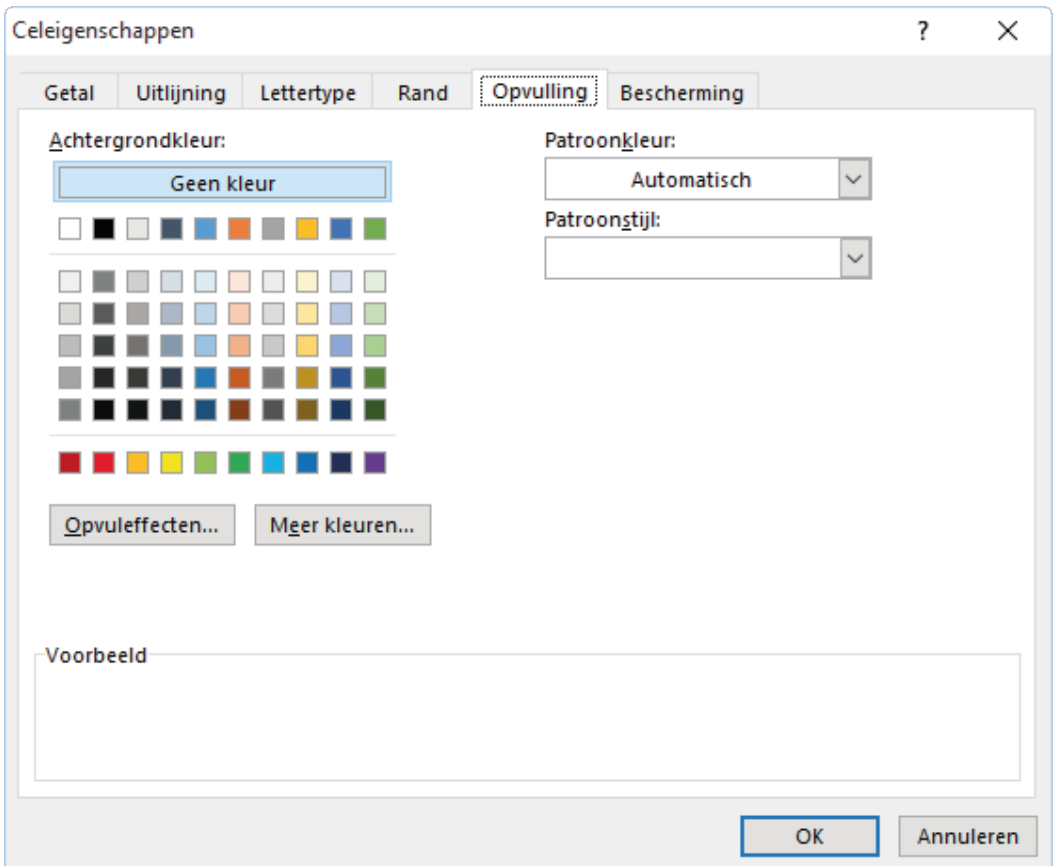

## **7.6 Bescherming**

 $\blacktriangleright$ 

Via dit tabblad kun je cellen die je vooraf hebt geselecteerd blokkeren of verbergen. Blokkeer je een cel dan kan een ander geen wijzigingen aanbrengen in die cel of cellen.

Klik o[p https://youtu.be/qLILtQjdDQ0](https://youtu.be/qLILtQjdDQ0) om de video 'Celeigenschappen' te bekijken

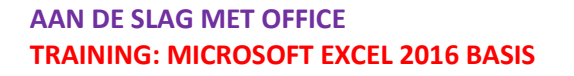

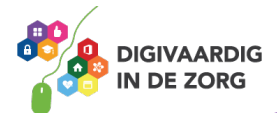

# **8. Kolombreedte en rijhoogte**

Kolommen kun je op verschillende manieren aanpassen qua breedte.

#### **Rechtermuisknop**;

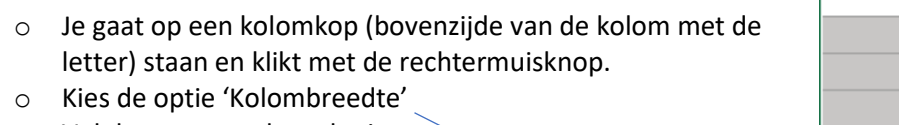

?

8.43

o Vul de gewenste breedte in en klik op Ok

Kolombreedte

Kolombreedte:

OK

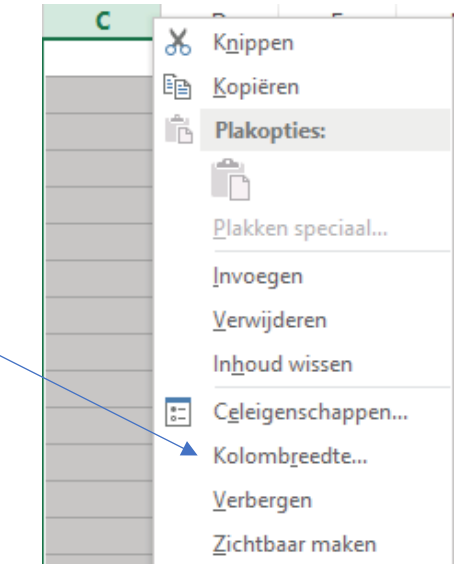

#### **Automatisch**;

Wanneer je in een cel een tekst hebt getypt die breder is dan de kolom, kun je de breedte van de kolom automatisch aanpassen.

Annuleren

- o Klik de betreffende kolom aan.
- o Beweeg de cursor tussen de geselecteerde kolom en de kolom rechts. Je cursor verandert in een verticale streep met links en rechts een pijltje.

 $\times$ 

o Dubbelklik nu en de kolom wordt automatisch aangepast.

**TIP**Je kunt de cursor ook tussen twee kolomkoppen plaatsen en slepen naar de gewenste breedte.

Van **rijen** kun je op dezelfde manier de hoogte aanpassen als van kolommen. Selecteer de rij(en) klik met de rechtermuisknop in de selectie en kies de optie 'rijhoogte'. Vervolgens vul je de gewenste hoogte in en klikt op Ok in het geopende venster.

*Deze module is gemaakt door Fred Beumer in opdracht van Utrechtzorg. En voorzien van een praktijkvoorbeeld door Anneke Blok van a-visie voor Digivaardig in de Zorg.*

*Heb je opmerkingen of vragen over dit lesmateriaal? Mail dan naar [info@digivaardigindezorg.nl.](mailto:info@digivaardigindezorg.nl)* 

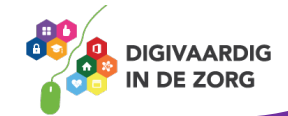